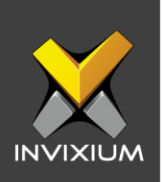

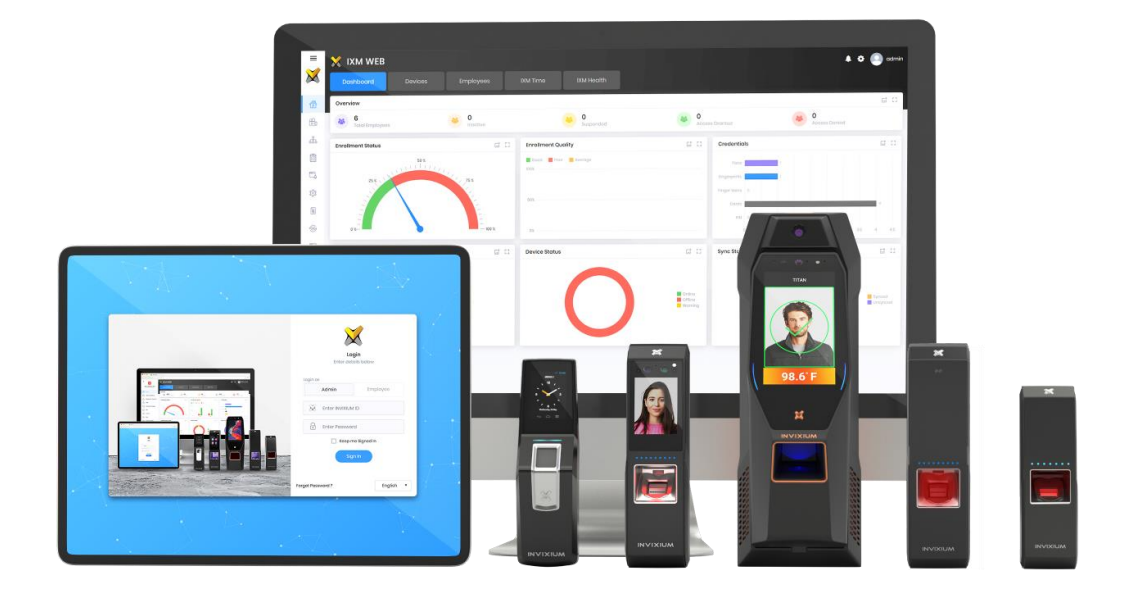

# **Feature Description Document**

Configuring IXM Link for Schneider

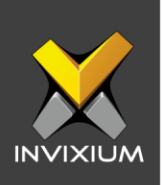

### **Purpose**

This document outlines the process of configuring IXM Link to sync users between Invixium's IXM WEB and Schneider's access control system – Access Expert.

### **Applies to**

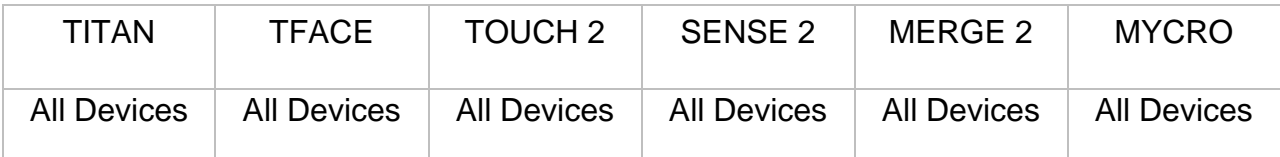

## **Description**

IXM Link is a licensed module in IXM WEB that helps to synchronize the user database between IXM WEB (from where biometric enrollment for users is performed) and leading Access Control Panel Software (from where access rules for the users and the organization are managed).

This FDD will describe how to set up and configure IXM Link if you are using Schneider's Access Expert to keep IXM WEB users in sync with Access Expert by using its APIs to import and export users and their cards.

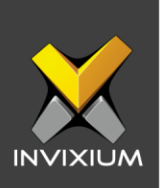

## **Requesting a License**

1. From **Home** >> Expand the **Left Navigation Pane** >> Select the **License** tab >> Click on the **Schneider (Access Expert)** icon.

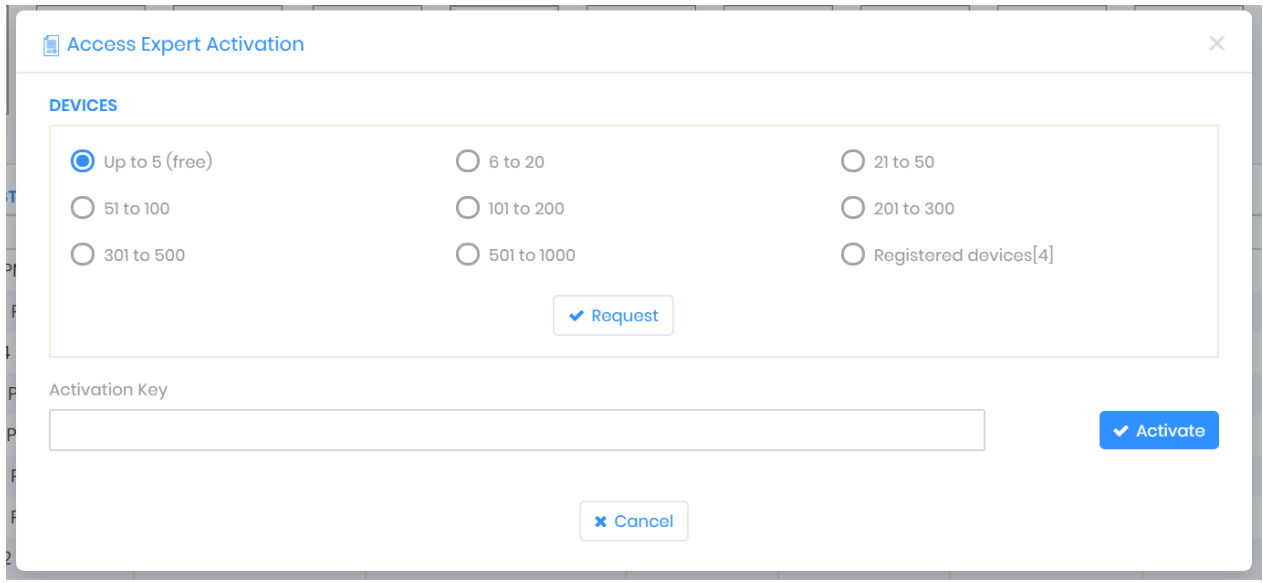

2. Select the required license based on the number of devices and click **Request** to see the details and send them to Invixium support to request a license.

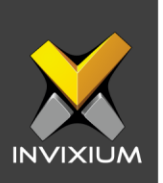

 $\times$ 

- 3. The details screen will vary based on whether **SMTP** settings are configured in the IXM WEB:
	- a. If SMTP settings are not configured, a "Copy to Clipboard" icon will appear.

### Request

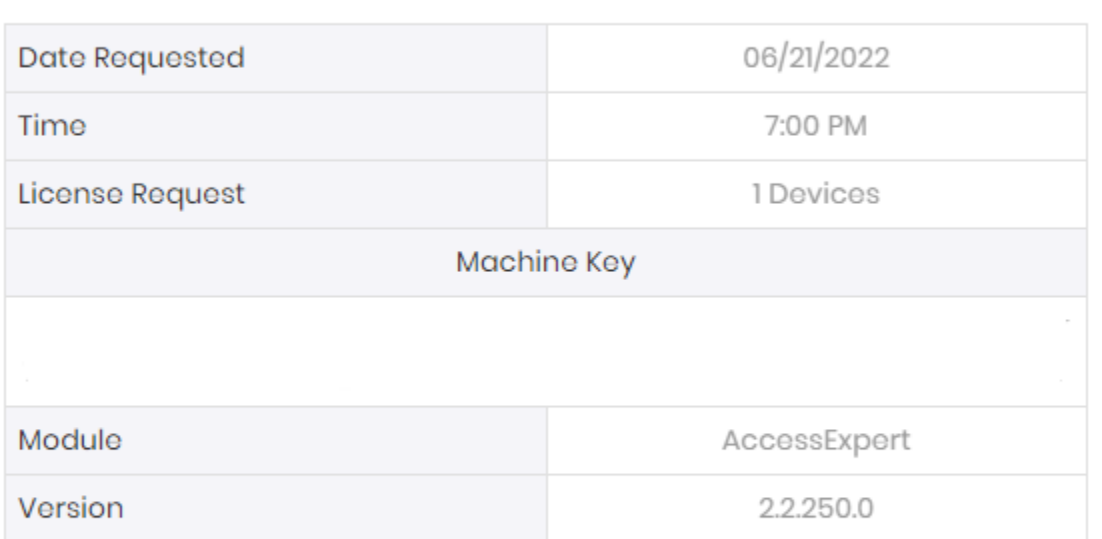

Send above details to support@invixium.com

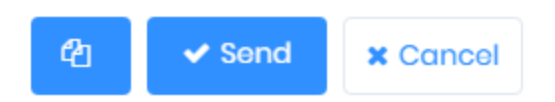

Click to copy the details and paste them in an email to [support@invixium.com](mailto:support@invixium.com) to start the licensing process.

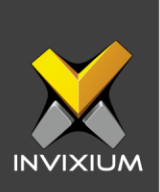

×

b. When SMTP settings are configured, a "Send" button and a "Copy to Clipboard" button will appear.

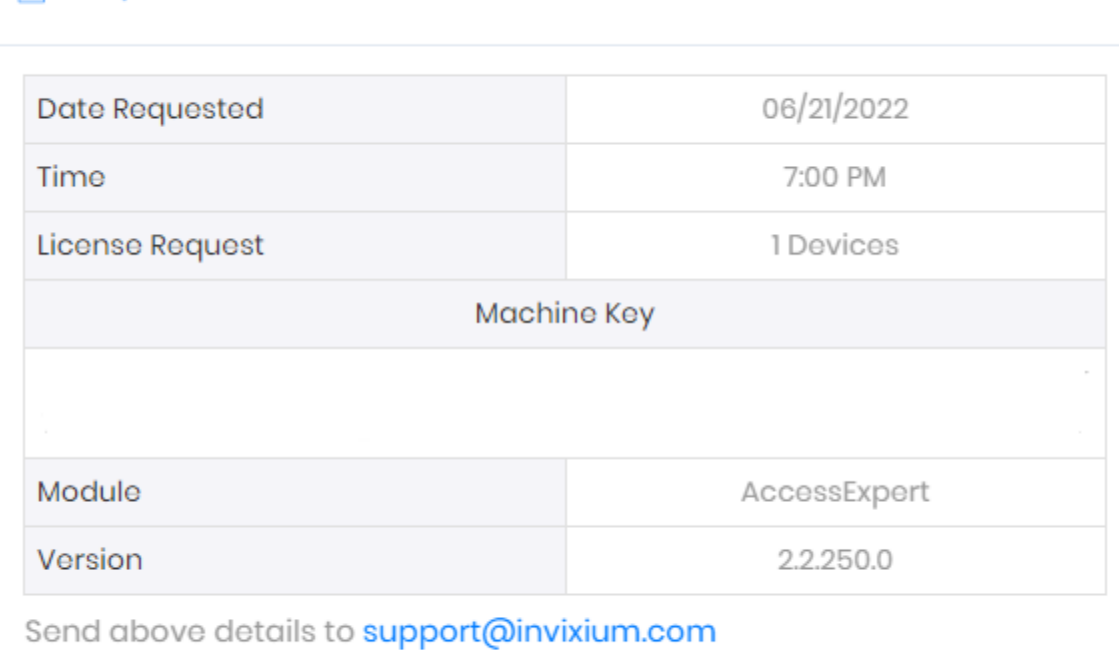

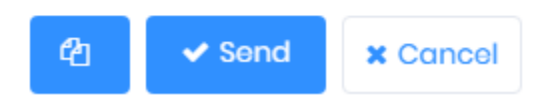

Click **Send** to directly email the details displayed to Invixium support to start the licensing process.

**A** Request

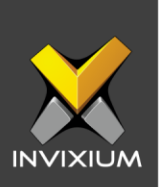

4. Once you receive the license key from Invixium, go back to the same pagewhere you requested the license and input the license key in the Activation Key field as shown below.

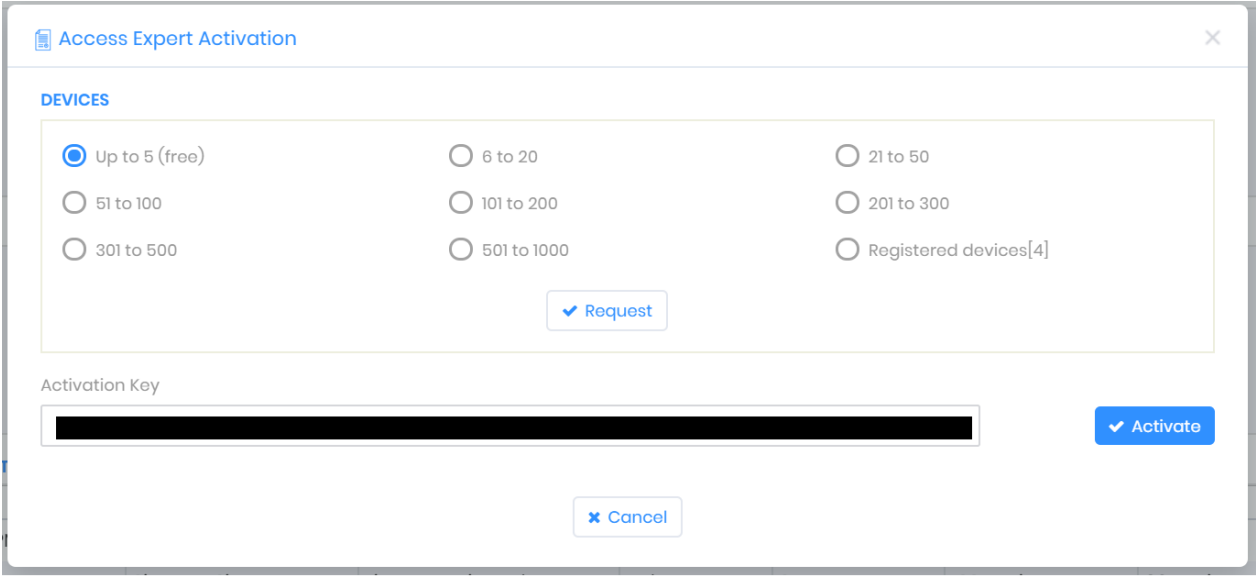

5. Click **Activate** to activate the license.

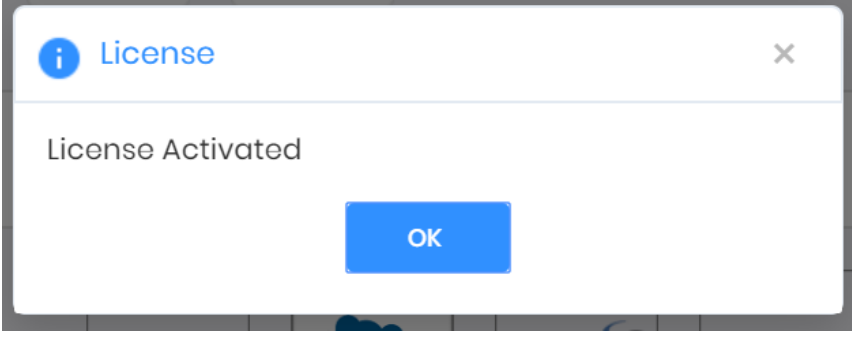

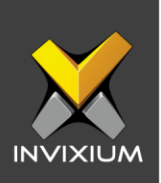

## **Configuring Wiegand to Output Schneider**

- 1. Register all IXM devices.
- 2. From **Home** >> Click the **Devices** tab on the top.
- 3. Select any device.
- 4. Navigate to the **Access Control** tab for the selected device >> Click on **Wiegand.**

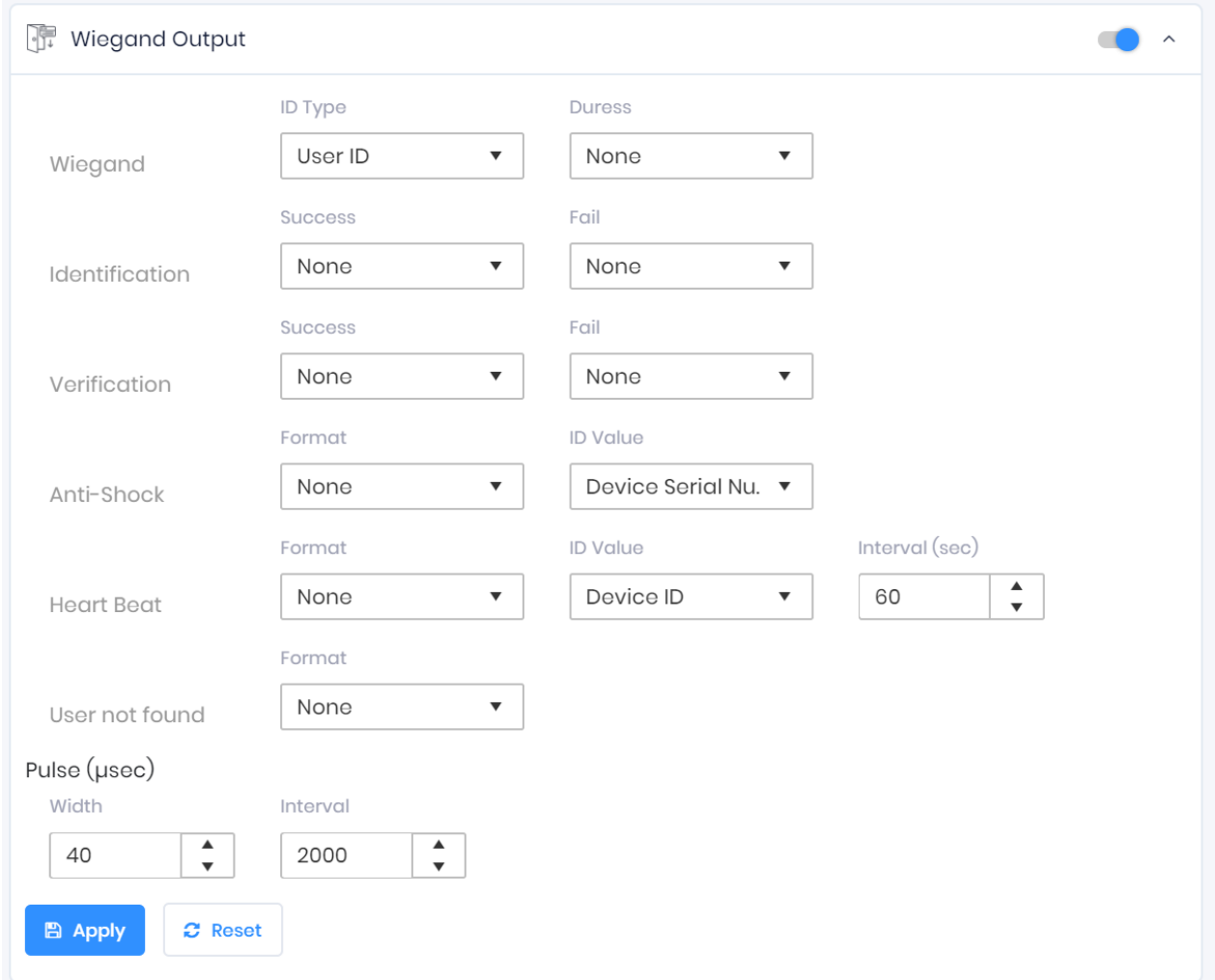

INVIXIUM XAD-FDD-593-02G

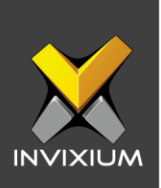

- 5. Toggle the switch on the right to enable Wiegand Output for the device.
- 6. Set ID Type of output Wiegand to Employee ID/Default/Actual Card as displayed:

*Note: Invixium devices can have up to 512-bits customizable Wiegand format. The default output is Standard 26-bit. To change the output to a different Wiegand format, refer to the [Configuring Wiegand document.](mailto:Link%20to%20Configure%20Wiegand%20FDD?subject=Link%20to%20Configure%20Wiegand%20FDD)*

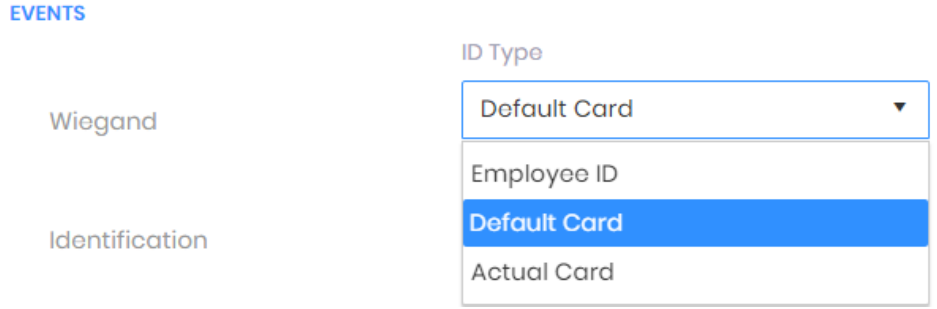

### 7. Click **Apply**.

- 8. This would update the Wiegand Output settings of the device selected in step 3.
- 9. If you have more devices, then follow the next steps to copy all Wiegand settings to all devices simultaneously. *Note: This copies all Wiegand output settings.*
- 10.From **Home** >> Click the **Devices** tab on the top >> Select the device in step 3 >> Click on **Broadcast** on the right.

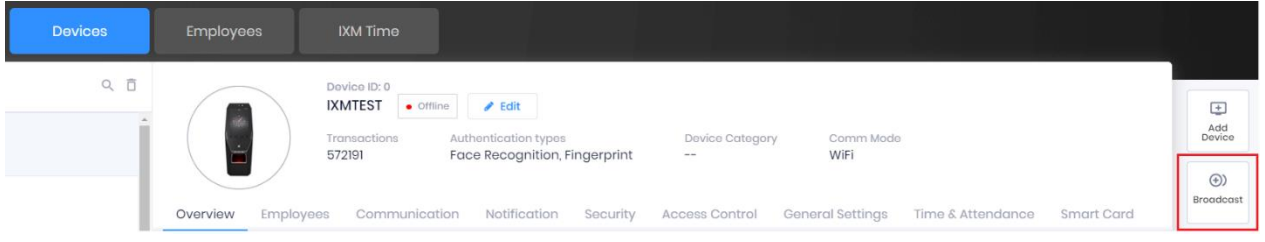

INVIXIUM XAD-FDD-593-02G

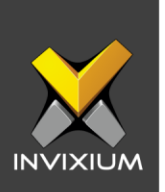

11. Select Wiegand Output as the setting that needs to be broadcasted to other devices as shown below.

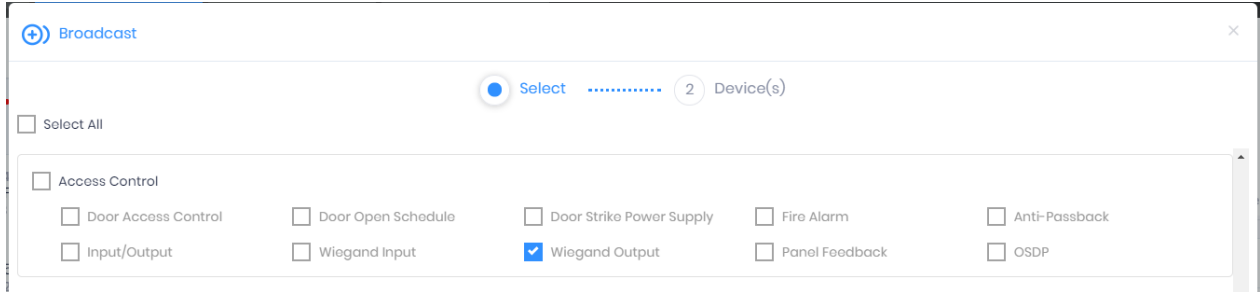

12. Click **Broadcast** and select the rest of the devices in the popup as displayed. Click **OK** to copy all Wiegand output settings of the source device to all destination devices at once.

![](_page_8_Picture_36.jpeg)

![](_page_9_Picture_0.jpeg)

## **Field Mappings**

The following are the Access Expert (Schneider) fields mapped with IXM WEB.

LINK only imports or considers fields that either have a counterpart in IXM WEB or have some bearing on imported data.

![](_page_9_Picture_153.jpeg)

INVIXIUM XAD-FDD-593-02G

![](_page_10_Picture_0.jpeg)

![](_page_10_Picture_65.jpeg)

![](_page_11_Picture_0.jpeg)

## **Configuring LINK for Schneider**

1. From **Home** >> Expand the **Left Navigation Pane** >> Select **IXM Link** tab >> Click **Access Expert (Schneider)** icon. By default, the Access Expert configuration is turned OFF.

![](_page_11_Picture_60.jpeg)

2. Enable editing configuration by toggling the switch next to the logo to **ON**. Data is not synced when the configuration is applied with this switch in the OFF position.

![](_page_11_Picture_61.jpeg)

![](_page_12_Picture_0.jpeg)

3. Provide values for the Web Service URL, Instance Name, User, Password, interval, Sync Direction, Auto Transfer option, and Sync Card Number fields. Each configuration setting is explained below:

**Web Service URL:** Access Expert API URL.

**Instance Name:** Access Expert Instance Name.

**User:** Name to log in to Access Expert.

**Password:** Password to log in to Access Expert.

**Interval:** Latency acceptable between data transfers.

### **Sync Direction:**

- $\triangleright$  Sync data from Access Expert to IXM WEB.
- ➢ Sync data from IXM WEB to Access Expert.
- ➢ Sync data both ways. LINK will update IXM WEB first and then Access Expert.

### **Auto Transfer:**

- ➢ No: Employees synchronized from Access Expert will not be automatically added to any of the employee groups present in IXM WEB.
- ➢ Yes: On selecting 'Yes' for Auto Transfer, the employee group selection dropdown enables, which displays all the employee groups present in IXM WEB. All the employees synchronized from Access Expert will be automatically added to the employee group selected on the Link Configuration Page.

**Employee Group:** Selection of employee group needs to be done to use the Auto transfer functionality.

4. Click "**Apply**" shown below to save when done.

![](_page_13_Picture_0.jpeg)

![](_page_13_Picture_1.jpeg)

![](_page_14_Picture_0.jpeg)

- 5. When synchronization happens at the specified intervals and the users are added or updated, the numbers will change accordingly.
- 6. For immediate syncing instead of at the specified automatic intervals click the "Sync Now" button which runs immediate sync.
- 7. Click **Apply** to save the changes.

![](_page_14_Picture_68.jpeg)

- 8. Here you can see data about license usage with last and next run times.
- 9. Clicking **Sync Now** immediately syncs pending data. This is useful when you don't want to wait until the next scheduled run which is shown in Next Run At.
- 10. When data is syncing at the given interval, the numbers in the Activity log will change accordingly.

![](_page_15_Picture_0.jpeg)

### **Support**

For more information relating to this Feature Description document, please contact us at [support@invixium.com](mailto:support@invixium.com)

### **Disclaimers and Restrictions**

This document and the information described throughout are provided in their present condition and are delivered without written, expressed, or implied commitments by Invixium Inc. and are subject to change without notice. The information and technical data herein are strictly prohibited for the intention of reverse engineering and shall not be disclosed to parties for procurement or manufacturing.

This document may contain unintentional typos or inaccuracies.

### **TRADEMARKS**

The trademarks specified throughout the document are registered trademarks of Invixium Access Inc. All third-party trademarks referenced herein are recognized to be trademarks of their respective holders or manufacturers.

Copyright © 2022, INVIXIUM. All rights reserved.